## **Инструкция для участника конференции сотрудников и обучающихся**

#### **с проведением тайного голосования**

Для участия в конференции необходимы колонки, если вы используете стационарный персональный компьютер; на ноутбуке колонки встроенные, либо можно участвовать со смартфона. Если вы хотите иметь возможность выступить, то вам необходим еще и микрофон (на ноутбуке и смартфоне - встроенный). В любом случае, рекомендуется предварительно протестировать возможности вашего технического обеспечения и интернет-подключения. Зайти в виртуальную комнату вы можете самостоятельно в любой момент. Если необходимо сопровождение, можете обратиться по почте [ipc@omgpu.ru](mailto:ipc@omgpu.ru), назначим пробное подключение с сотрудником отдела РООП.

## **Важно!**

1. Для работы в виртуальной аудитории Big Blue Button должен быть установлен браузер **Google Chrome или Mozilla Firefox.** Другие браузеры могут не поддерживать технологию, на которой работает виртуальная комната Big Blue Button.

2. Если не получается зайти в виртуальную аудиторию в одном браузере, необходимо попробовать скачать и установить другой.

- Браузер Mozilla FireFox [\(скачать бесплатно](http://www.mozilla.org/ru/firefox/))
- Google Chrome ([скачать бесплатно](https://www.google.com/chrome/?installdataindex=nosearch&hl=ru&brand=CHHP&utm_campaign=ru&utm_source=ru-oa-yandex-bkws&utm_medium=oa&utm_term=yandex-search)).

Обратите внимание, инструкция ориентирована на использование браузера Google Chrome.

## **Алгоритм действий**

**1.** Перейти по ссылке <https://edu.omgpu.ru/course/view.php?id=61389> или в списке ваших курсов на портале найдите **«Конференция работников и обучающихся».**

2. Зайти в элемент **«Виртуальный зал заседаний»** (это элемент на Образовательном портале BigBlueButton для проведения мероприятий с использованием видеоконференц-связи).

3. Нажать кнопку «Подключиться к сеансу».

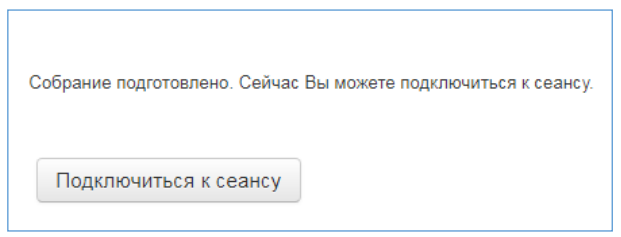

#### **Рис. 1. Подключение к виртуальной комнате**

4. При появлении приветственного экрана необходимо выбрать «Микрофон» или «Только слушать», в зависимости от того, планируете вы выступать или нет. В любом случае, даже если вы выберете сначала «Только слушать», позже можно будет включить микрофон внутри виртуальной комнаты.

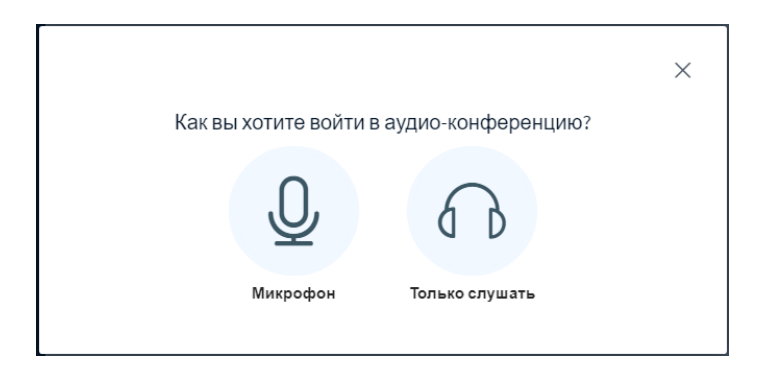

## **Рис. 2. Приветственное окно с выбором способа входа в виртуальную комнату**

5. Далее вы попадете в виртуальную комнату. Когда начнется заседание, экран будет выглядеть примерно так, как показано на рисунке ниже.

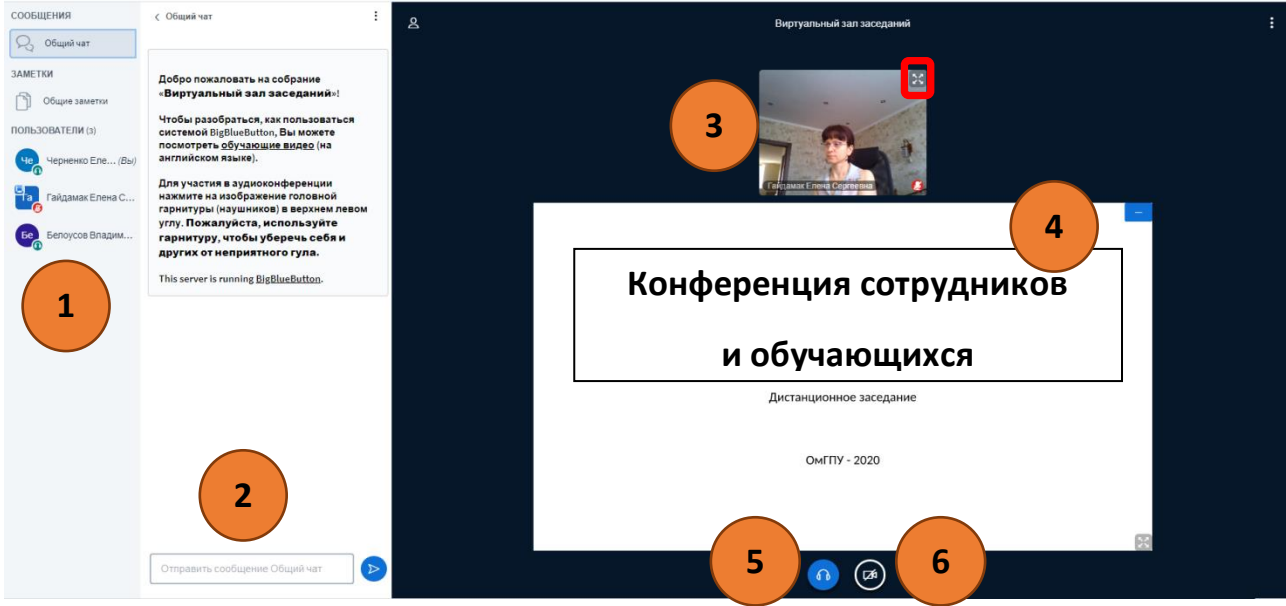

## **Рис. 3. Интерфейс виртуальной комнаты с загруженной презентацией и включенной камерой**

№1 – окно с перечнем участников заседания.

№2 – текстовый чат, где можно при необходимости задать вопрос.

№3 - окно с трансляцией видео докладчика. При необходимости можно увеличить, для

этого нужно нажать в окошке в правом верхнем углу кнопку «Распахнуть на полный экран» , затем точно также, нажав на эту кнопку (она немного поменяет внешний вид) можно будет вернуться к прежнему виду.

№4 – Презентация или другие документы, которые демонстрирует докладчик. По умолчанию вы увидите приветственное окно BigBlueButton

 $N$ ° – кнопка «Покинуть аудио-конференцию». Если вы при входе выбирали режим «Только слушать», а теперь хотите включить микрофон, то вам необходимо будет 2 раза нажать эту кнопку.

 $N$ 26 – кнопка «Транслировать веб-камеру». При нажатии на данную кнопку вы можете включать и выключать трансляцию со своей веб-камеры.

Если вам необходимо **включить веб-камеру**, чтобы участники видели и слышали вас,

выберите кнопку «Транслировать веб-камеру» (№6). При включении камеры открывается

окно настроек (см. рис. ниже), в котором можно выбрать видеокамеру и задать качество передаваемого изображения. Рекомендуется выбрать параметр качества – Medium quality. Кнопка «Начать трансляцию с веб-камеры» запускает передачу видео, при этом все транслируемые камеры отображаются в окне, обозначенном на рис. 3 под №3. Отключение камеры осуществляется повторным нажатием на эту же кнопку (на рис. 3 кнопка №6).

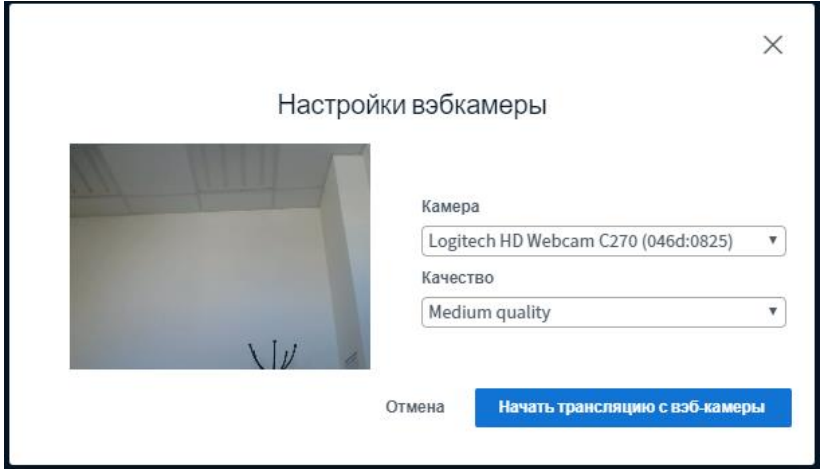

**Рис. 4. Окно для включения трансляции с веб-камеры**

Для включения микрофона нажмите 2 раза на кнопку «Покинуть аудиоконференцию» (на

 $\bigcirc$ рис. 3, кнопка №5 ), перед вами появится окно как показано на рис. 2, выберите значок микрофона. Далее идет тест звука, включается микрофон.

# **Участие в тайном голосовании**

В процессе заседания вам предстоит голосование. Дождитесь команды ведущего конференции о дальнейших действиях внутри виртуального зала.

1. Голосование проводится в отдельном элементе под названием **«Голосование»**. Чтобы попасть в него, не закрывая комнату с видеоконференцией, перейдите обратно в курс (вкладка «Виртуальный зал заседаний»).

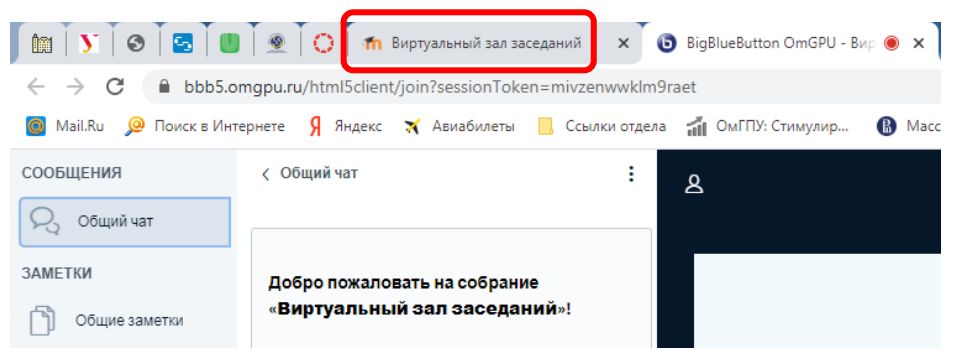

Далее выберите короткое имя курса – КСО (см. рис. ниже).

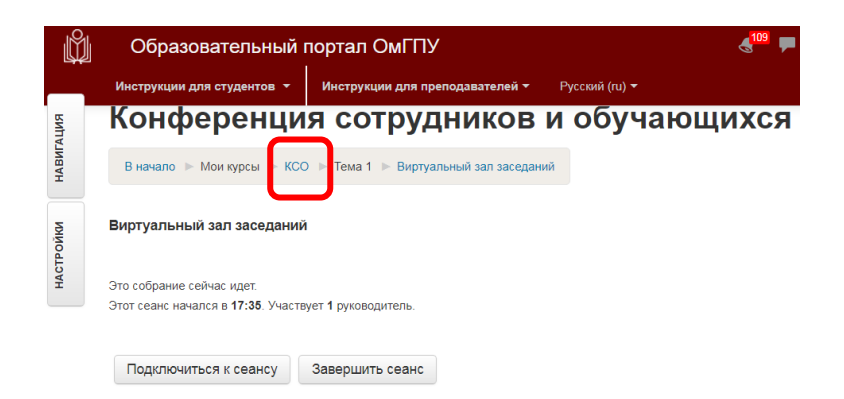

Можно просто перейти по ссылке сразу на голосование -

<https://edu.omgpu.ru/mod/feedback/view.php?id=1498993>, тогда далее перейдите к пункту 3.

2. На центральной странице курса **«Конференция работников и обучающихся»** выберите элемент **Полосование**, таким образом вы откроете вопросы для голосования.

*Примечание.* Рекомендуется для удобства открыть его в новой вкладке.

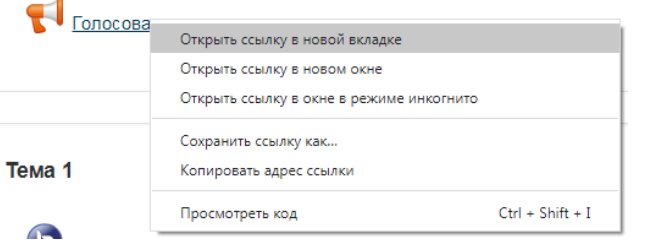

Элемент «Голосование» откроется в отдельной вкладке.

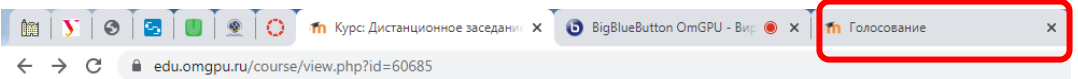

3. Нажмите кнопку «Ответьте на вопрос», чтобы ответить на вопрос:

ГОЛОСОВАНИЕ Q

Вопрос для голосования: Комфортно работать в дистанционном режиме?

Ответьте на вопросы ...

4. Голосование анонимное (тайное), вам необходимо выбрать один из представленных вариантов, а затем нажать кнопку «Отправить свои ответы»:

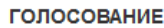

Режим: Анонимный

1. Комфортно работать в дистанционном режиме?

- Да, не вызывает дискомфорта
- Нет, это не для меня
- Не заметил/а особой разницы

Обязательные для заполнения поля в этой форме помечены

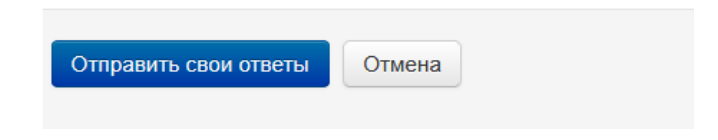

5. После этого вам будет показано уведомление , нажмите кнопку «Продолжить».

6. Вы будете перенаправлены на главную страницу курса.

7. Снова заходите в виртуальный зал заседаний (перейдите обратно во вкладку). Если вы случайно закрыли виртуальный зал заседаний, откройте по-новой.

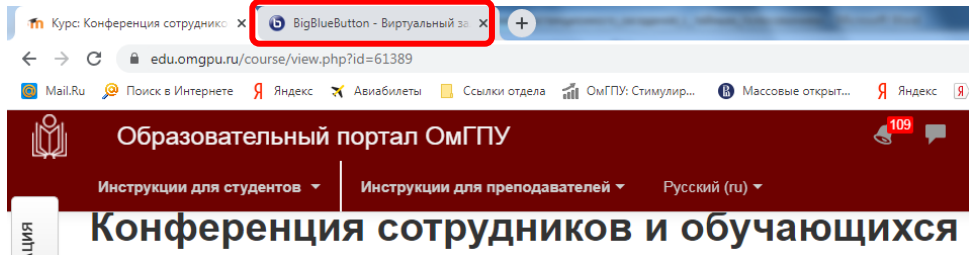

8. Теперь члены счетной комиссии должны огласить результаты голосования. Вы увидите результаты голосования вот таким образом:

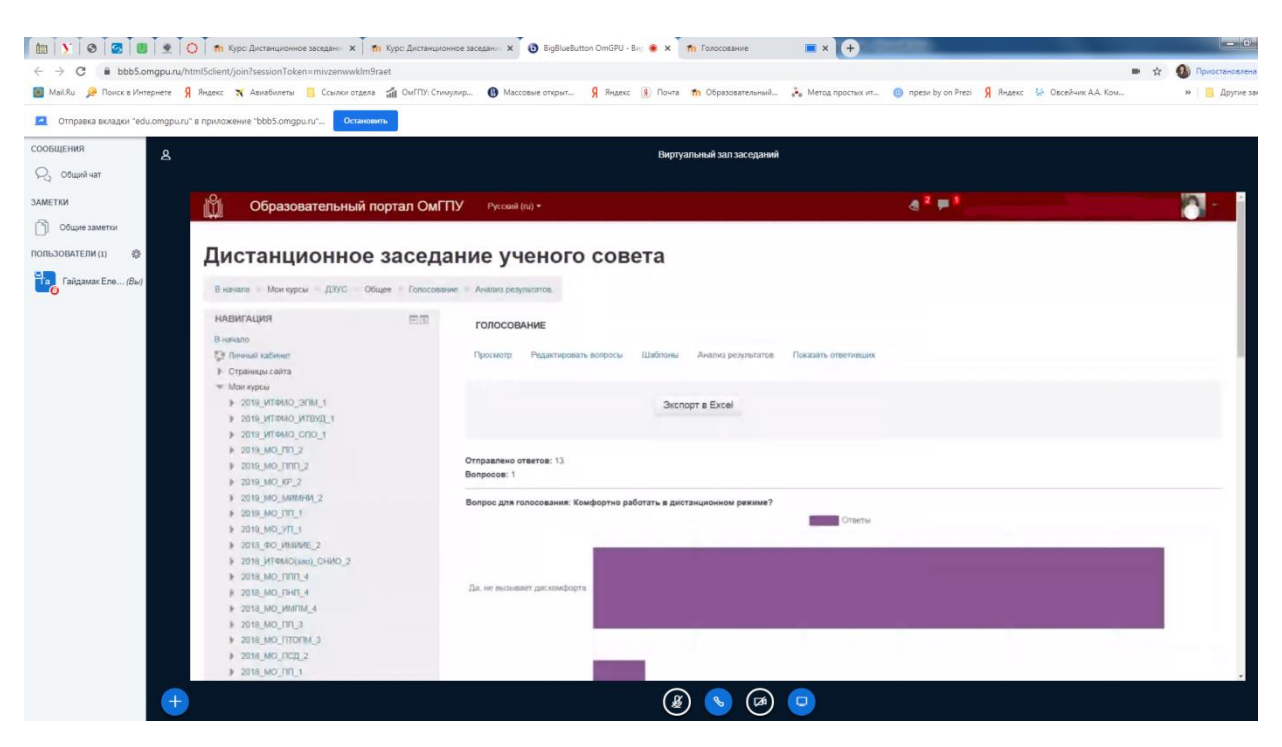

9. Для выхода из виртуального зала нажмите кнопку «Выход» (нажмите кнопку «Опции», справа в верхнем углу три вертикальные точки).

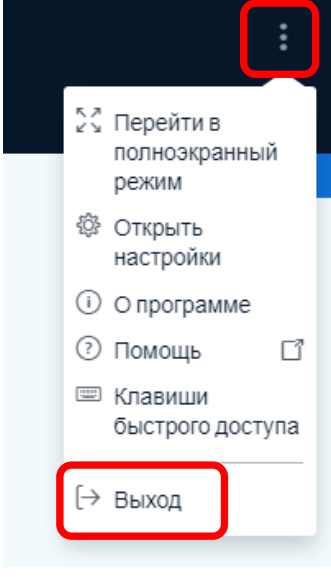